レシートの登録部門/PLU の上にメッセージ (コマーシャルメッセージと呼びます) を印刷する 設定方法です。

## ●印刷したい内容を文字入力する(例:登録番号)

1. 設定モードの権限がある、担当者ボタンをタッチします。

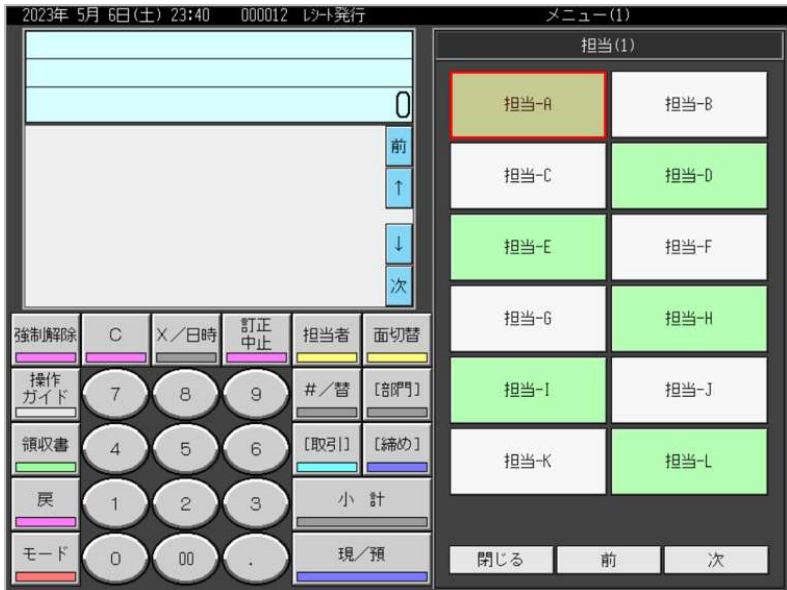

2.「モード」をタッチします。

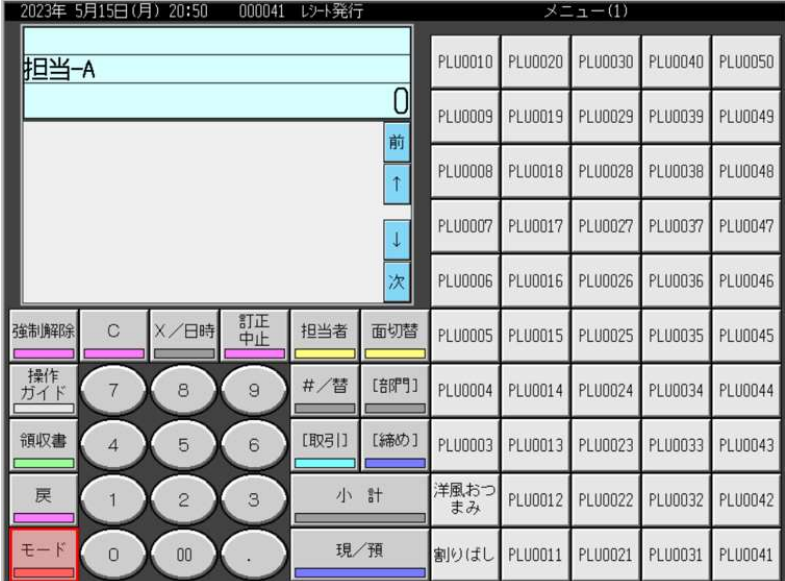

3.「設定2」をタッチします。

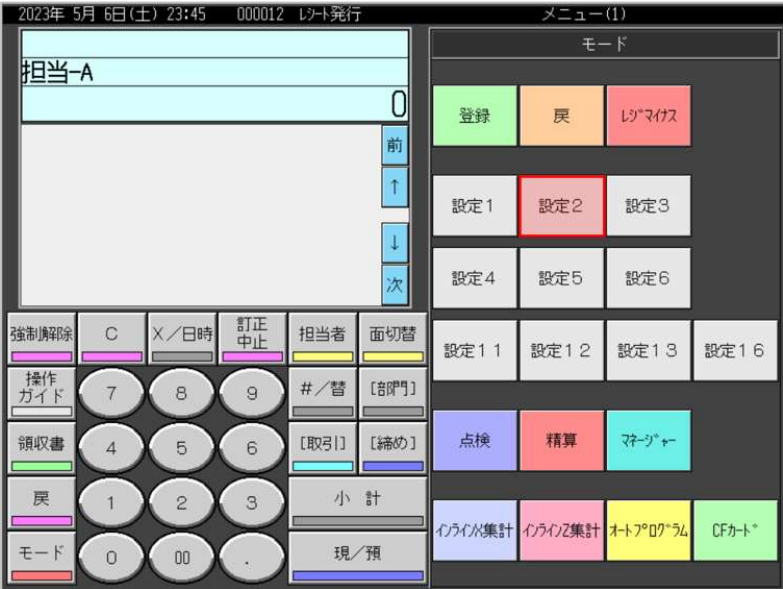

4.「2.メッセージ」をタッチします。

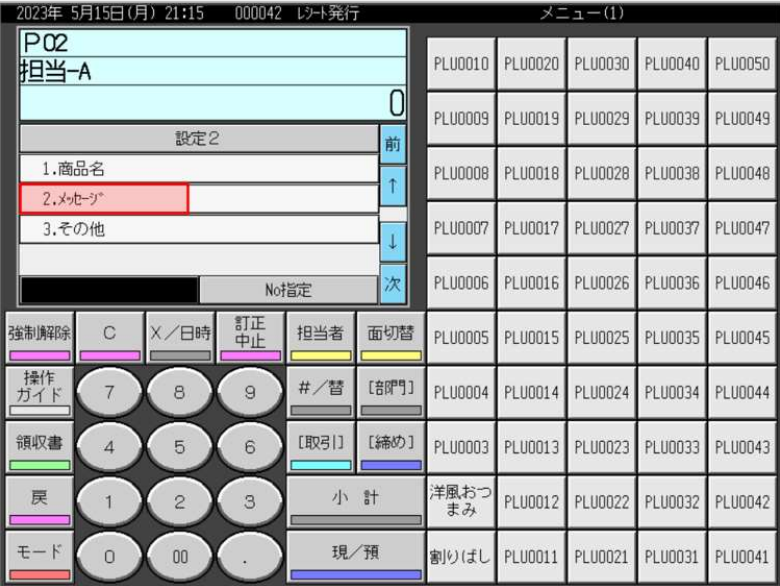

5.「2.コマーシャルメッセージ」をタッチします。

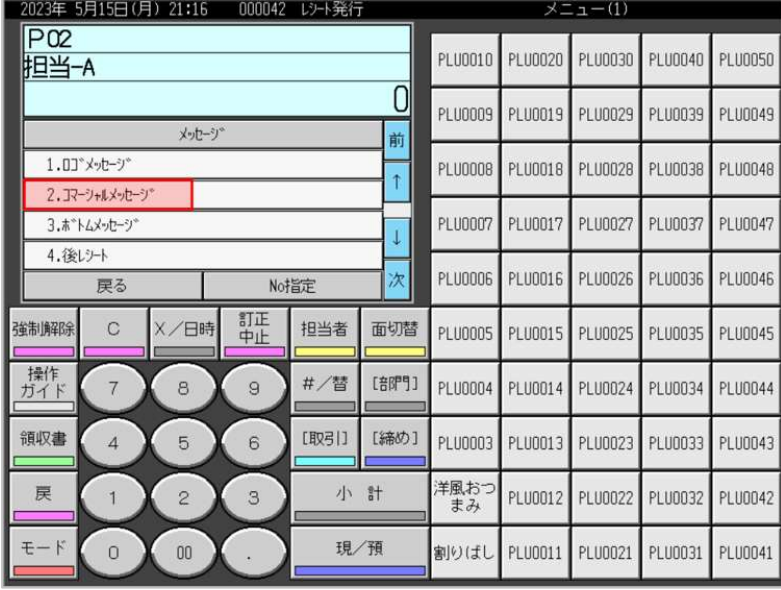

6.コマーシャルメッセージの入力欄が6箇所表示されます。既に入力されているコマーシャルメ ッセージも表示されます。空きの入力欄をタッチします。(例として「3.」をタッチしています)

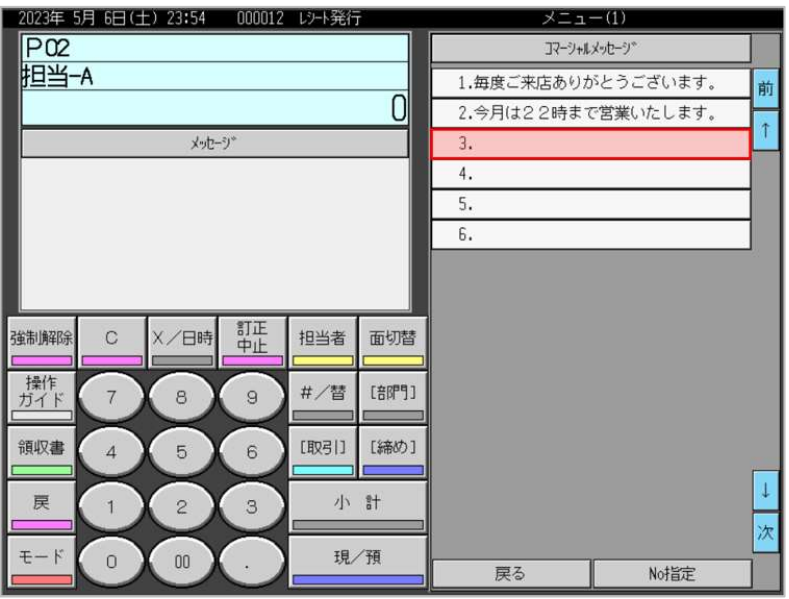

7."登録番号" と全角で入力します。

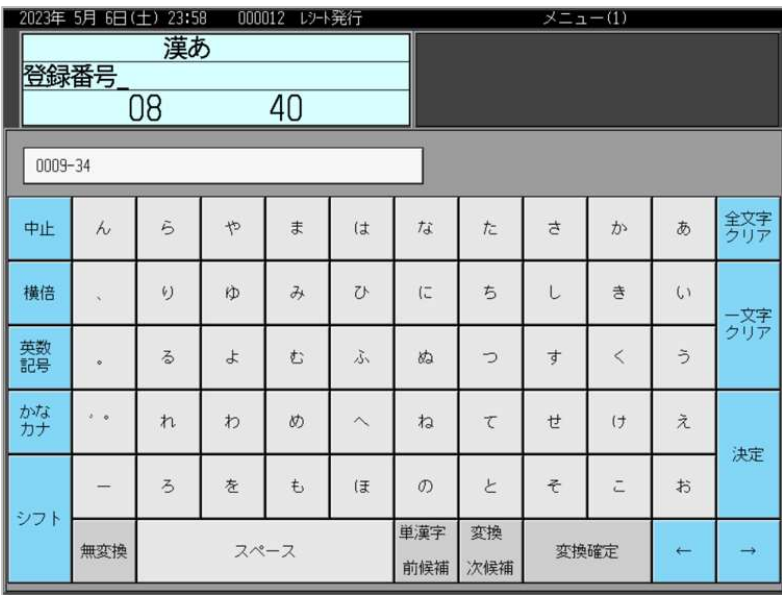

8."T" と大文字半角で入力します。

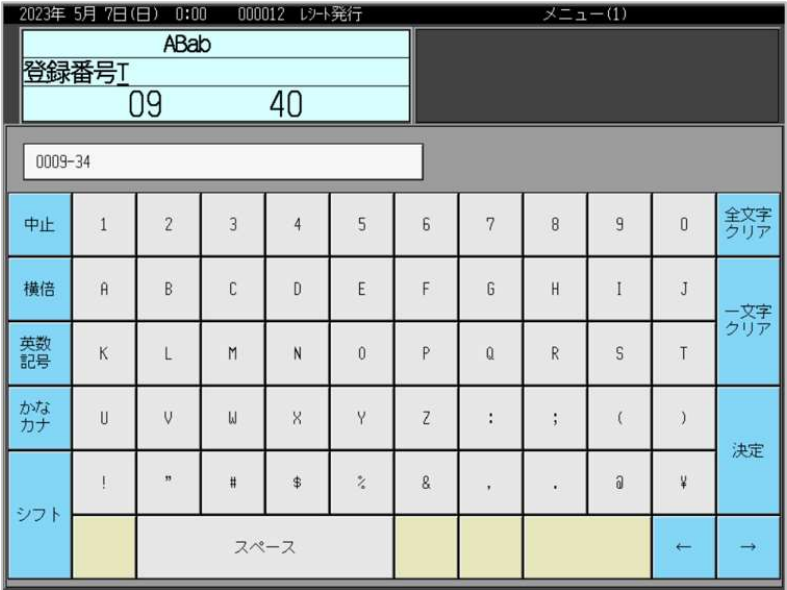

9."適格請求書発行事業者の登録申請書" を申請し、登録を受けた場合に事業者に通知される番号 を数字半角で入力し、「決定」をタッチしてください。

| 2023年 5月 7日(日)<br>0:01<br>000012 レシト発行<br>ABab<br>号T123499990123<br>40<br>21 |              |                |                |                         |                            | $x = 1 - (1)$  |             |                               |   |               |               |
|------------------------------------------------------------------------------|--------------|----------------|----------------|-------------------------|----------------------------|----------------|-------------|-------------------------------|---|---------------|---------------|
| 0009-34                                                                      |              |                |                |                         |                            |                |             |                               |   |               |               |
| 中止                                                                           | $\mathbf{1}$ | $\overline{c}$ | $\overline{3}$ | 4                       | 5                          | 6              | 7           | 8                             | 9 | $\mathbf{0}$  | 全文字<br>クリア    |
| 横倍                                                                           | $\theta$     | B              | C              | $\mathbf{D}$            | E                          | F              | G           | $\mathsf{H}$                  | I | Ĵ             | ー文字<br>クリア    |
| 英数記号                                                                         | K            |                | M              | N                       | $\theta$                   | P              | $\mathbf 0$ | $\mathsf{R}$                  | S | T             |               |
| かな                                                                           | U            | V              | W              | $\overline{\mathsf{x}}$ | $\vee$                     | $\overline{z}$ | ÷           | ٠<br>$\overline{\phantom{a}}$ |   |               | 決定            |
| シフト                                                                          |              | 39             | #              | $\ddot{\$}$             | $\stackrel{\bullet}{\sim}$ | 8              | ٠           | $\blacksquare$                | a | $\ddot{\ast}$ |               |
|                                                                              |              | スペース           |                |                         |                            |                |             |                               |   | $\leftarrow$  | $\rightarrow$ |

10.「戻る」をタッチします。

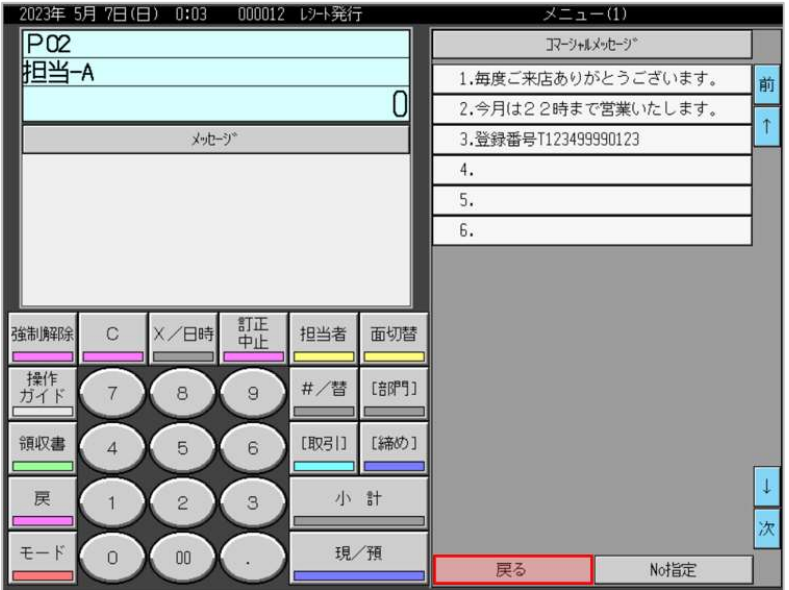

11.「モード」をタッチします。

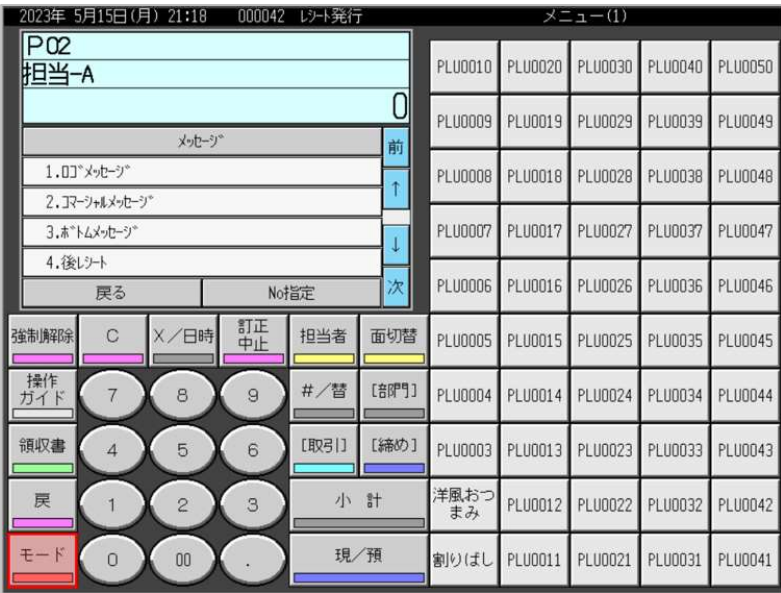

12.モード表示画面に戻ります。

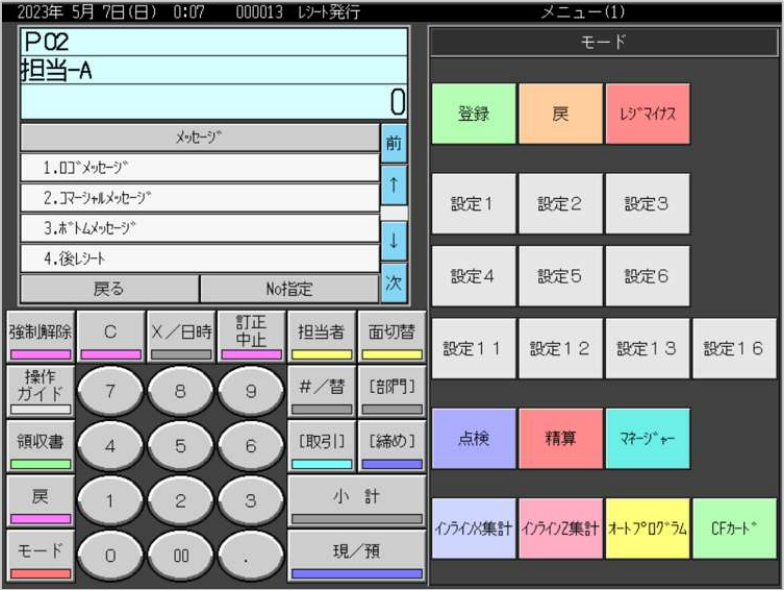

## ●設定したコマーシャルメッセージを印字させる設定

1.「設定3」をタッチします。

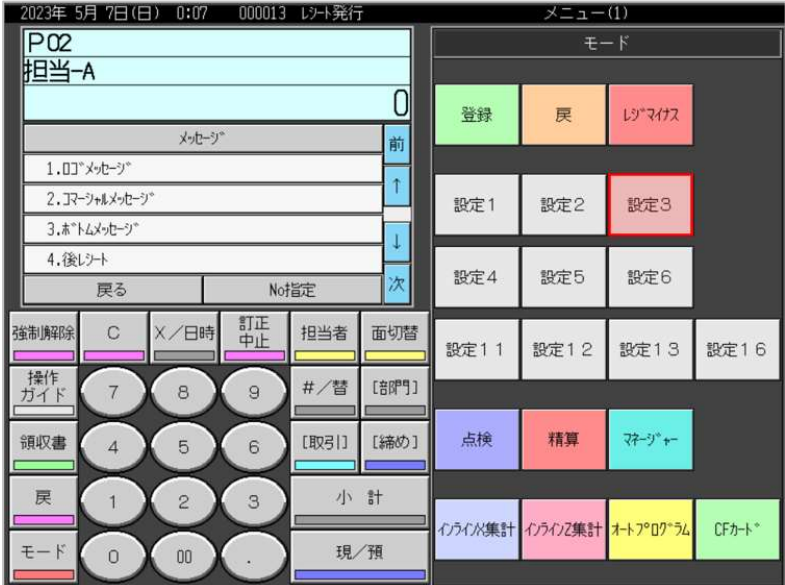

## 2.「4.レジ機能の設定」をタッチします。

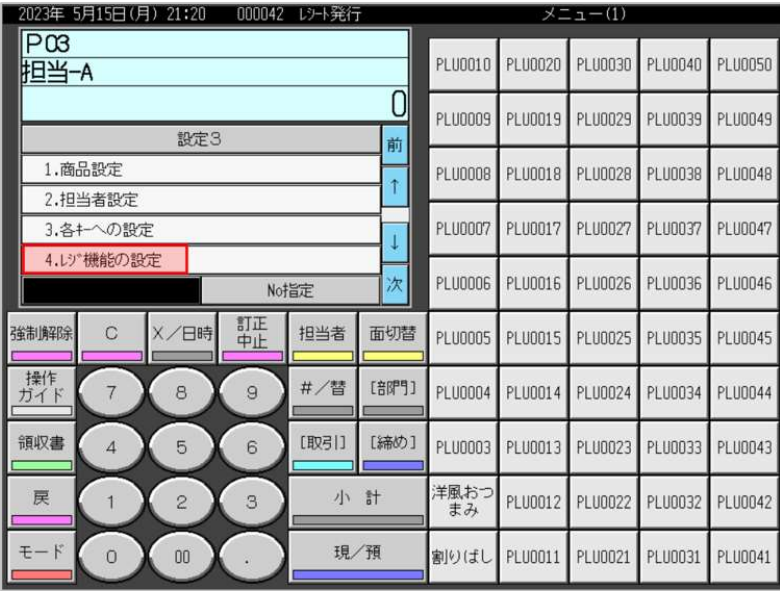

3.「1.全体設定」をタッチします。

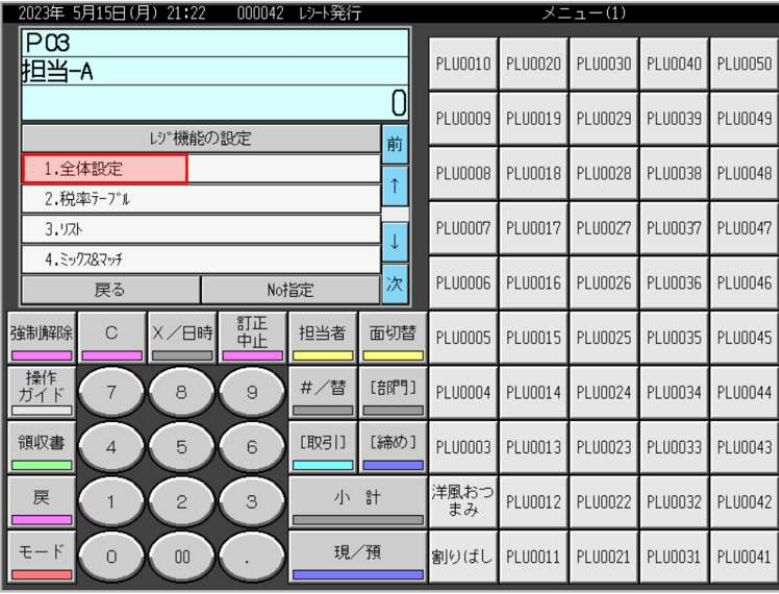

4.「17.(1722)レシートメッセージ,日付・時刻」をタッチします。

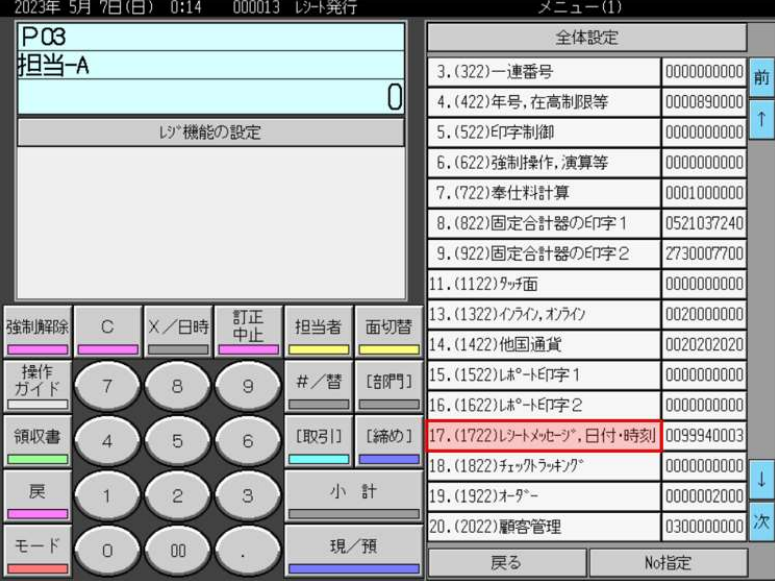

5.「レシートにコマーシャルメッセージ」をタッチし、表示されている設定を "印字" にします。 (タッチするたびに "非印字" → "印字" → "非印字" → "印字" ・・・ を繰り返し表示します)

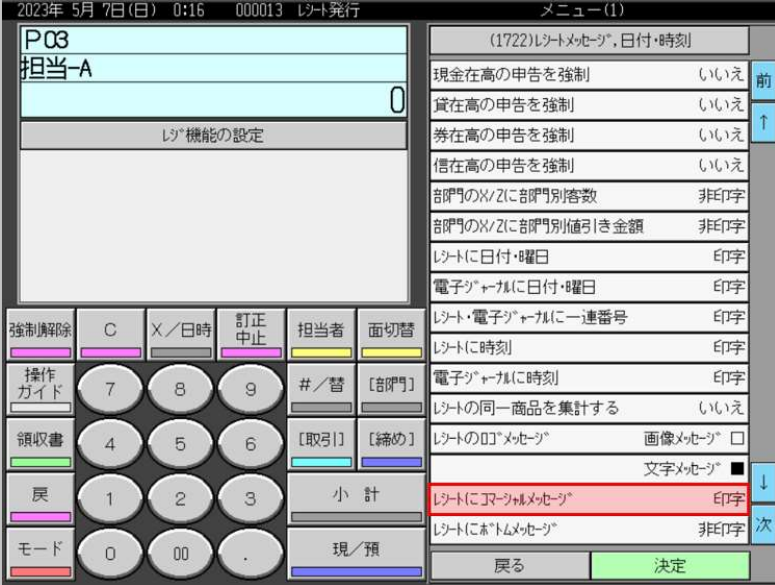

6.「決定」をタッチします。

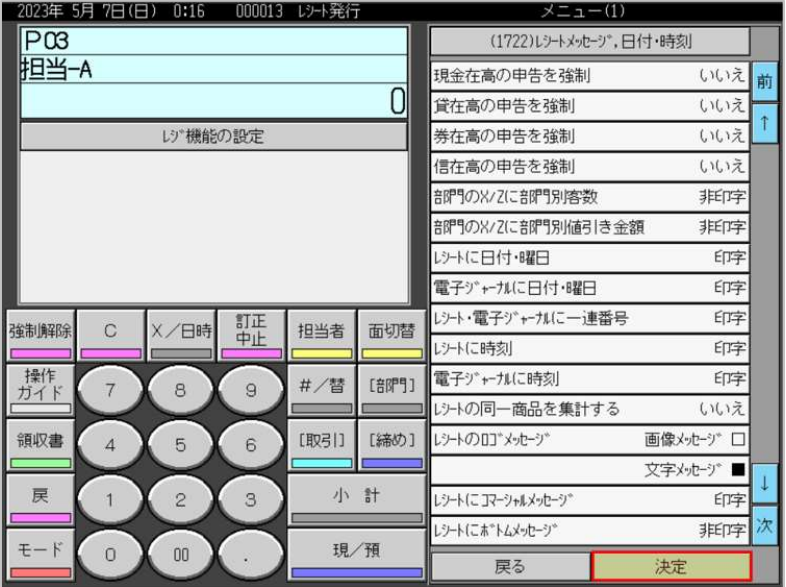

7.「戻る」をタッチします。

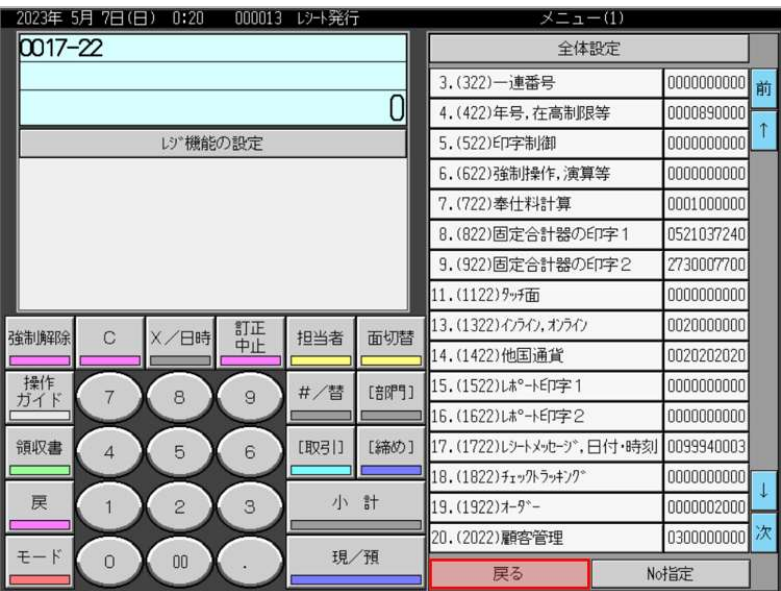

8.「モード」をタッチします。

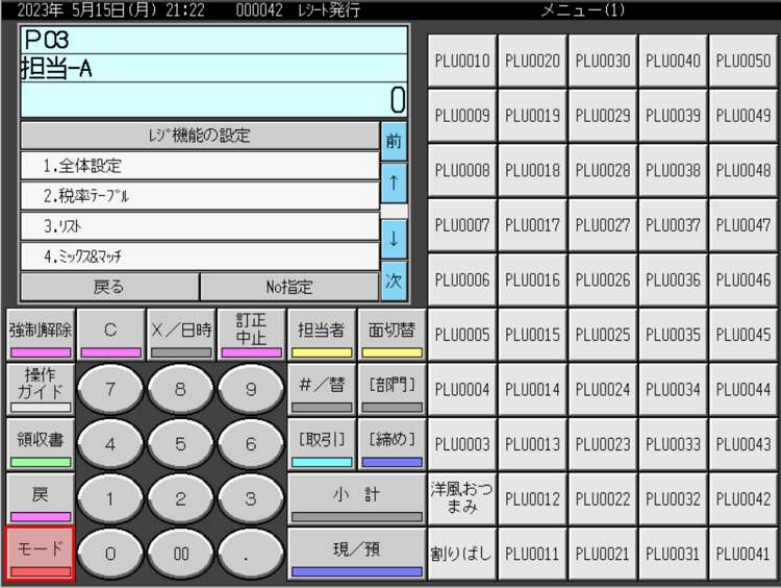

9.モード表示画面に戻ります。

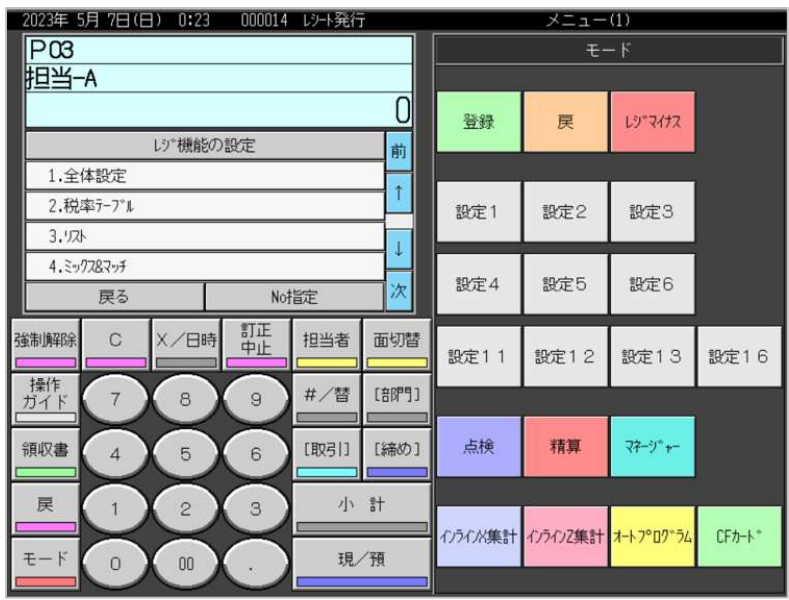